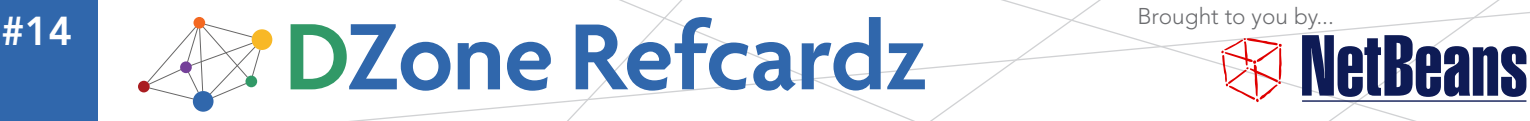

#### CONTENTS INCLUDE:

- **About NetBeans IDE**
- **Java Editor Overview**
- NetBeans IDE Java Quick Start Tutorial
- **Keyboard Shortcuts and** Code Templates
- Hot Tips and more...

# Updated for NetBeans IDE 6.7

# NetBeans Java Editor

*By Geertjan Wielenga and Patrick Keegan*

# ABOUT NETBEANS IDE

The NetBeans IDE has seen adoption snowballing over the past years, particularly with the introduction of a completely new, rewritten, slick Java editor with the 6.0 release. You'll find this reference card helpful if you want to get as much out of the Java editor as its authors intended when creating it. It lists all the

keyboard shortcuts in carefully thought out categories and it provides a thorough exposition of optimal handling of Java code in the editor, covering viewing, navigation, source handling, and refactoring. Go to http://www.netbeans.org/downloads/ to get NetBeans IDE.

# JAVA EDITOR OVERVIEW

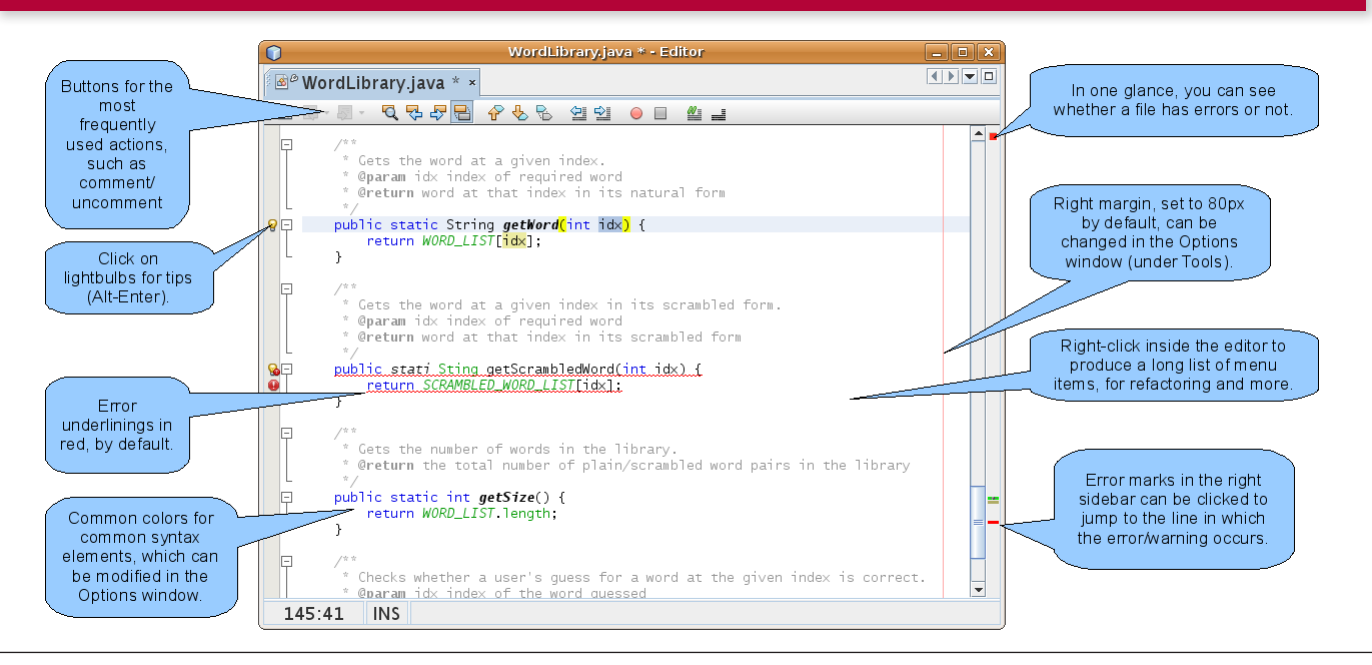

# WHAT'S NEW FOR JAVA IN NETBEANS IDE 6.7

The following features are new in NetBeans IDE 6.7 and can be of particular use to you in the context of the Java editor.

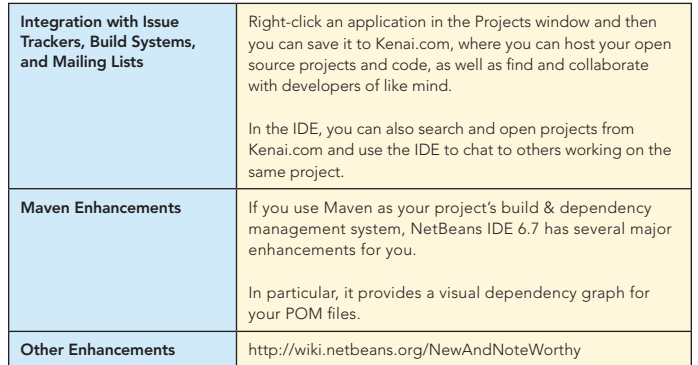

# $\otimes$  NetBeansine 6.7

NetBeans 6.7 is the latest release of Sun's award-winning open-source IDE that enables developers to rapidly create web, enterprise, desktop, and mobile applications with Java, C/C++, JavaScript, Ruby, Groovy, Python, and PHP. Providing outstanding team support through Project Kenai and other new features, the NetBeans IDE keeps you connected.

# *A* DZone Refcardz **& NetBeans**

# NETBEANS IDE JAVA QUICK START TUTORIAL

This tutorial provides a very simple and quick introduction to the NetBeans IDE workflow by walking you through the creation of a simple "Hello World" Java console application.

- 1. Start NetBeans IDE. In the IDE, choose File > New Project (Ctrl-Shift-N).
- 2. In the New Project wizard, expand the Java category and select Java Application. Then click Next.
- 3. In the Name and Location page of the wizard, type **"HelloWorld"** in Project Name. Then click Finish.
- 4. Because you have left the Create Main Class checkbox selected in the New Project wizard, the IDE has created a skeleton class for you. You can add the **"Hello World!"** message to the skeleton code by replacing the line:

 // TODO code application logic here with the line:

System.out.println("Hello World!");

5. From the IDE's menu bar, choose Run > Run Main Project (F6). The Output window should show you the **"Hello World!"** message.

# KEYBOARD SHORTCUTS & CODE TEMPLATES

#### Finding, Searching, and Replacing

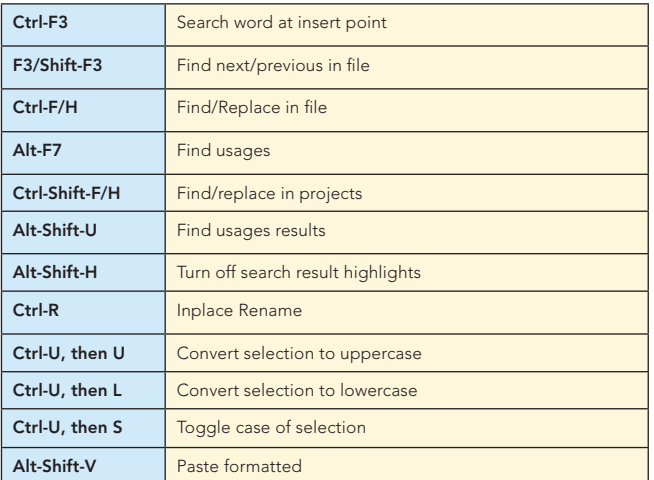

### Opening and Toggling Between Views

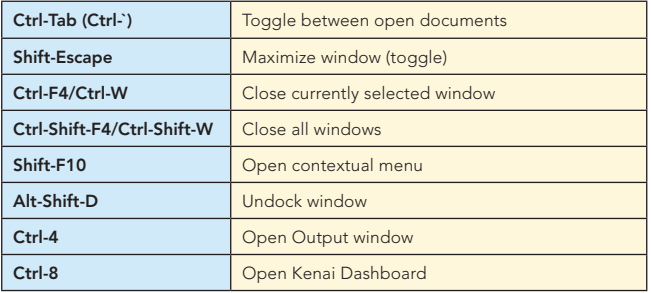

#### Navigating through Source Code

2

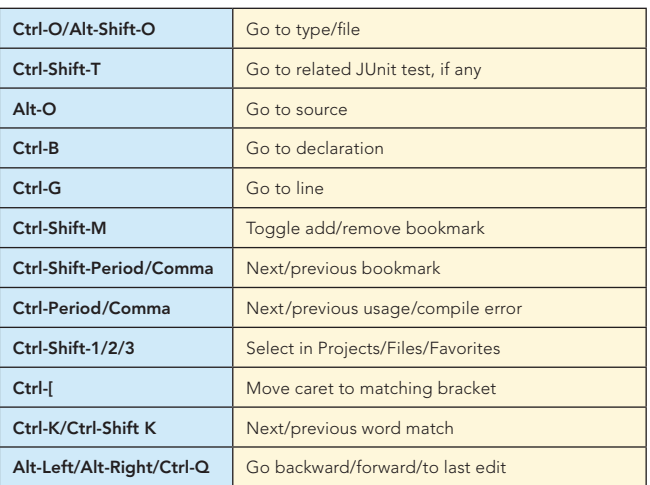

#### Compiling, Testing, and Running

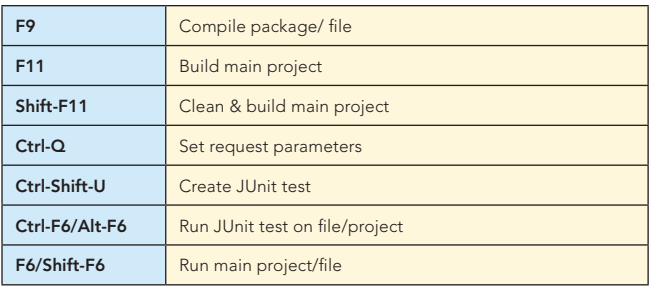

## Debugging

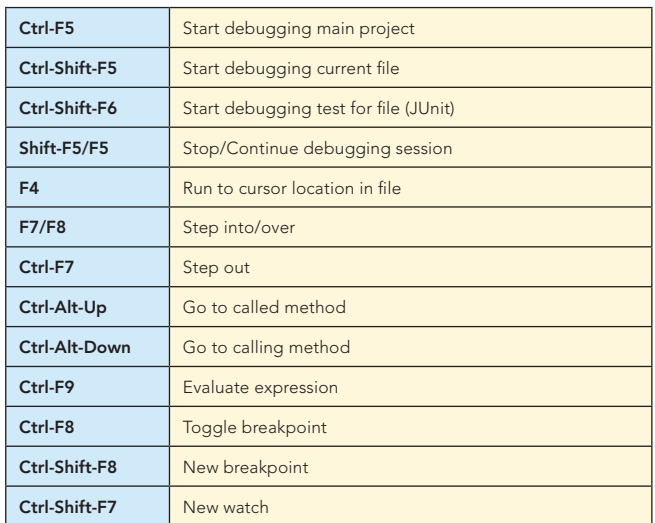

#### Coding in Java

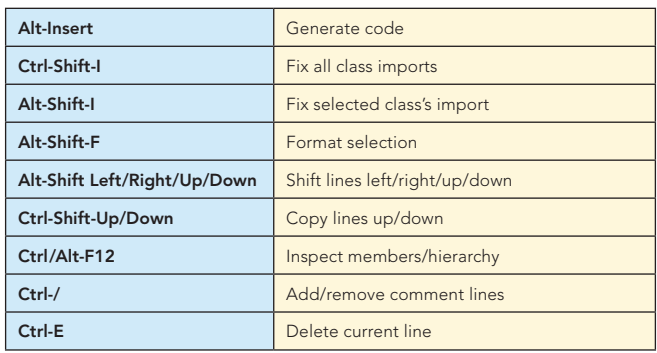

# Keyboard Shortcuts & Code Templates, continued

# Refactoring

This table provides short descriptions of the refactoring operations that are available in the IDE, mostly from under the Refactoring menu and within the Java editor itself, when you right-click within it.

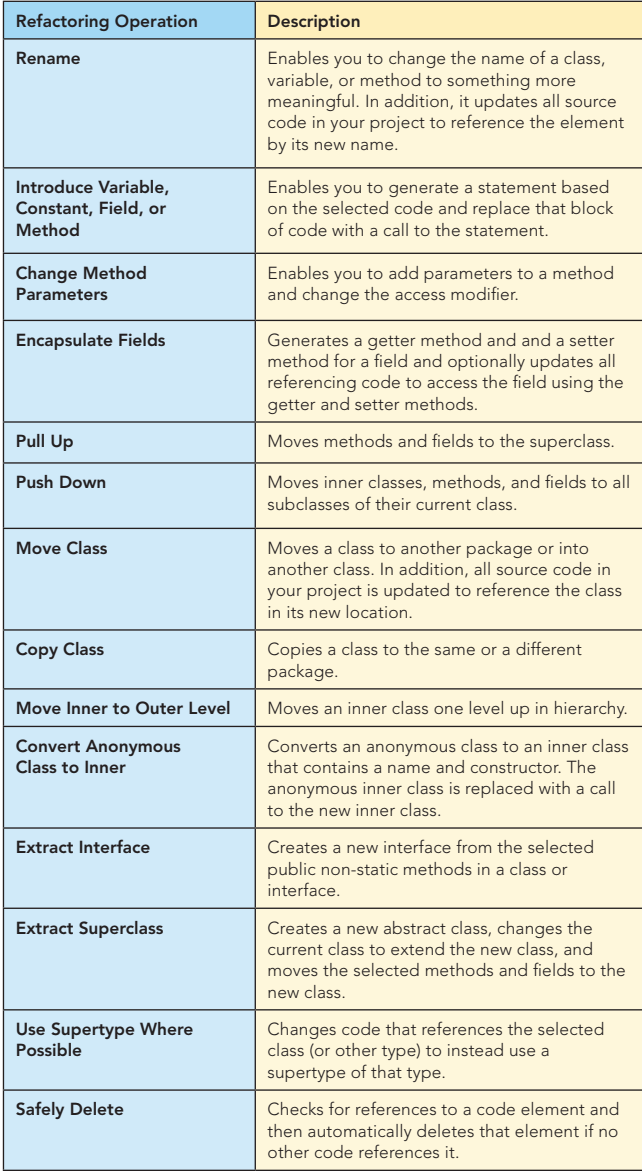

When typing in the Source Editor, you can generate the text in the right-column of the following list by typing the abbreviation that is listed in the left-column and then pressing Tab.

# Java Editor Code Templates

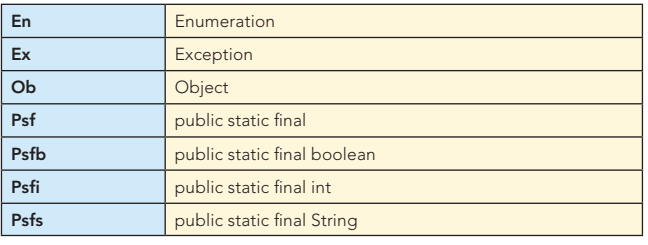

## Java Editor Code Templates, continued

3

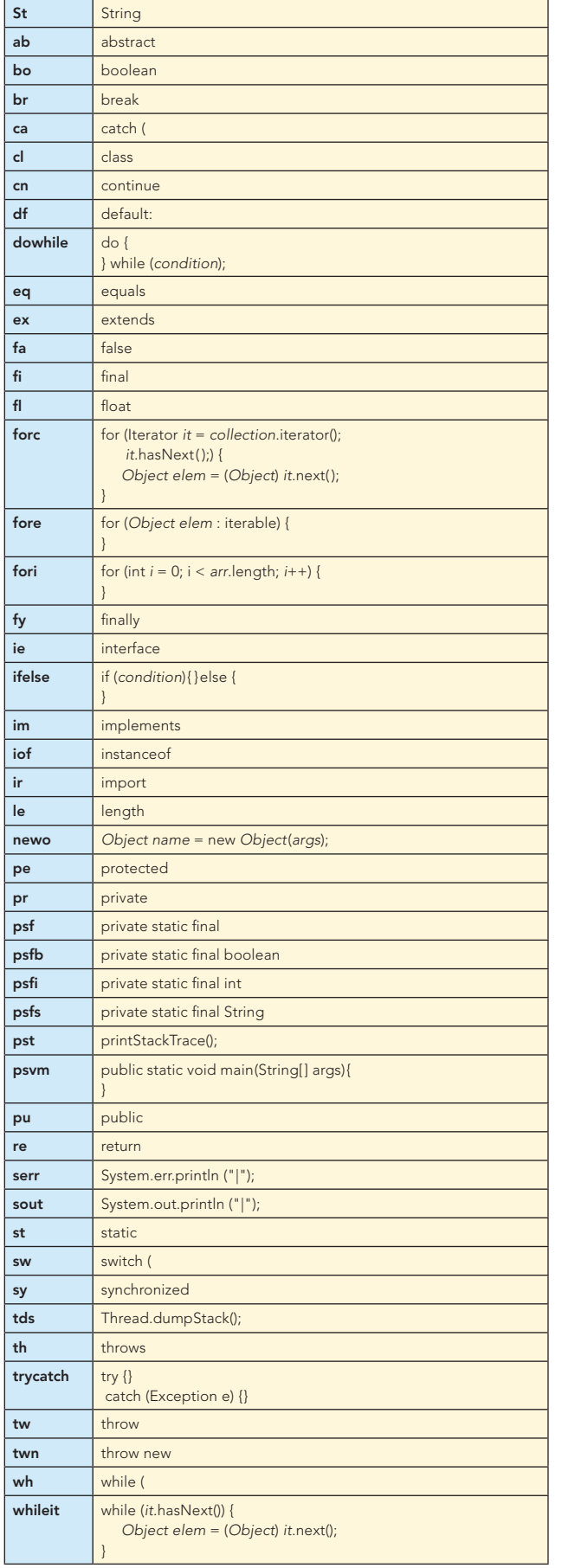

will be able to do without, once you know they're they're they're they're the set of these are new in 6.0, so

1. **Move/copy up/down.** Press Ctrl-Shift-Up and the current selection is copied to the lines right

2. **Capture inner/outer syntactic element.** Each time you press Alt-Shift-Period, the selection

# Mac OS Keyboard Shortcuts

In most cases, working with the IDE on the Mac is no different from working on other operating systems. Two significant differences do exist, however. Firstly, the Options window on the Mac is found under NetBeans > Preferences.

Secondly, the About box is under NetBeans > About.

# Scrolling and Selecting

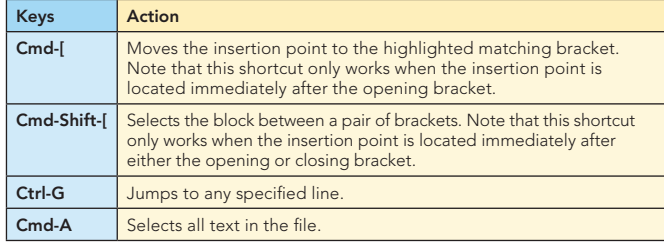

### Code Folding

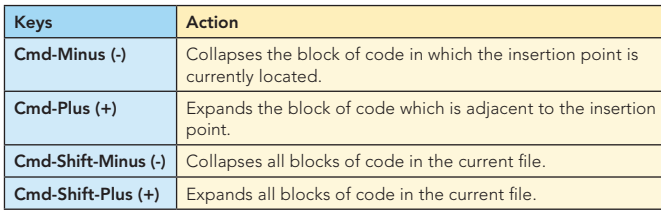

# Cutting, Copying, Pasting, and Deleting Text

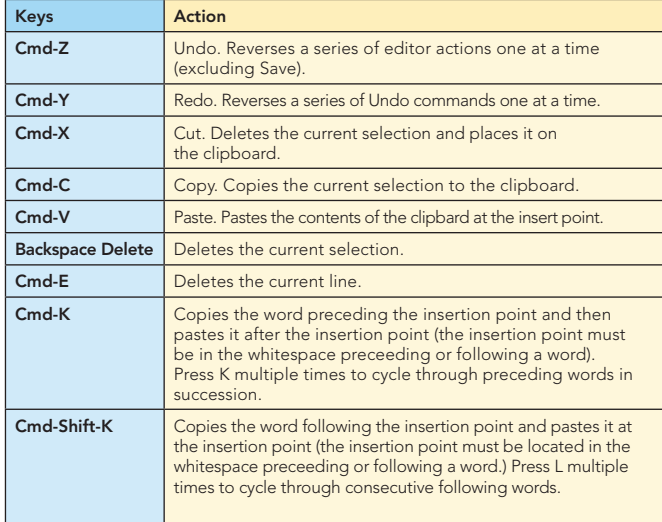

# To Change Default Settings:

- 1. Choose Tools > Options from the main menu.
- 2. For code templates, select Editor and click the Code Templates tab. Here you can also change the expansion key, from Tab to something else.
- 3. For keyboard shortcuts, select Keymap and choose a profile from the Profile drop-down list.

# 10 HANDY EDITOR SHORTCUTS

1. Move/copy up/down. Press Ctrl-Shift-Up and the current selection is copied to the lines right above the current selection. Press Alt instead of Ctrl and it is moved instead of copied. Press Down instead of Up and the lines of code will be copied below the current selection, as below:

# **10 Handy Editor Shortcuts, continued**

4

 $\prec$ 

 $\sim$   $\sim$   $\sim$ 

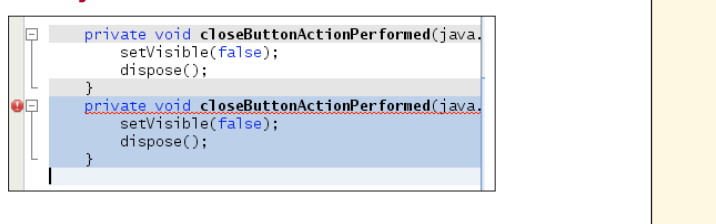

2. Capture inner/outer syntactic element. Each time you press Alt-Shift-Period, the selection expands to a successively wider syntactic element. Alt-Shift-Period.

For example, below one statement was selected, the key combination Alt-Shift-Period was pressed, and then the complete content of the surrounding block statement was shown to be selected.

The selection expands from the current statement to sur rounding block statements to the surrounding method and, from there, to the surrounding class and further. To suc cessively narrow the selection, press Alt-Shift-Comma, instead of Alt-Shift-Period. In the surrounding method and, from the surrounding method and, from the surrounding class of  $\alpha$  further to successively narrow the selection, press Alt-Shift-Comma, instead of  $\alpha$ 3. **Generate code skeletons.** Whenever you want to generate commonly needed pieces of code, such

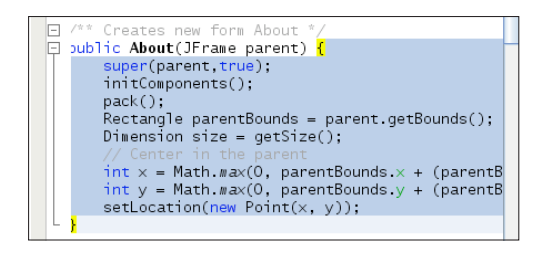

3. Generate code skeletons. Whenever you want to generate  $\log_{10}$  commonly needed pieces of code, such as constructors,  $\frac{1}{\sqrt{1-\frac{1}{\sqrt{1-\frac{1$ appears with a list of items from which you can select: 3. **Generate code skeletons.** Whenever you want to generate commonly needed pieces of code, such as constructors, getters, and setters, simply click Alt-Insert, and a small popup appears with a list of

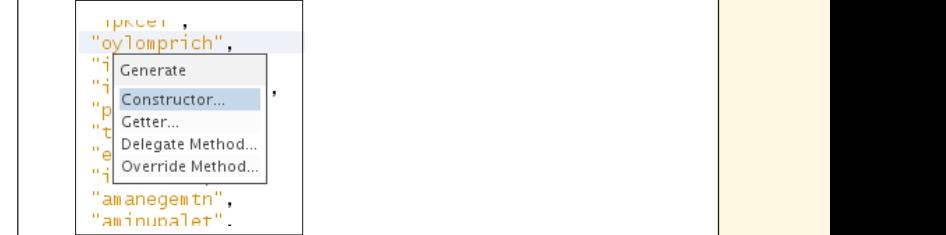

**4. Inplace rename.** If you want to change a variable, method,  $\qquad \qquad$ ment to the selected in your time to change a randomly method, when you change the selected in your code, press Ctrl-R, and you will see that all instances of the item turn blue at the same time, as shown below. Now, when you change the selected item, all the other instances change at the same time, until you press Escape, at which **Inter** point the inplace rename mode comes to an end. 4. **Inplace rename.** If you want to change a variable, method, or other item, of which more than one r other item, of which more than one are used in your state for an end.

at the same time, until you press Escape, at which point the inplace rename mode comes to an end.

5. **Add/Remove comment lines.** Select one or more lines, press Ctrl-/ and then the selected lines are

Creates new form Abor public About (JFrame parenth { super(parent, true); init Components();<br>pack(); .<br>Rectangle parentBounds = <mark>parent</mark>.ge  $\begin{bmatrix} \text{heterometric} \\ \text{heterometric} \end{bmatrix}$  $\frac{1}{\sqrt{2}}$  Center in the parent.

# 10 Handy Editor Shortcuts, continued

5. Add/Remove comment lines. Select one or more lines, press Ctrl-/ and then the selected lines are commented out, as shown below.

Press the same keys again and the commented lines will no **be considered.** This was the same two fines longer be commented.

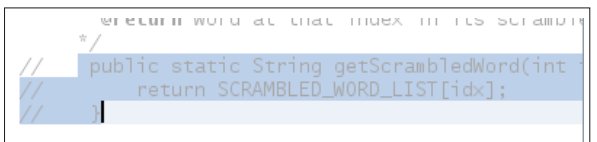

**6. Inspect members/hierarchy.** Both the members of the current file and the current filtered.  $\frac{a}{a}$ current class as well as its hierarchy can be displayed and  $\Box$ then filtered. Press Alt-F12 and the ancestors of the current file are shown.

 On the other hand, if you press Ctrl-F12, the current file's members are displayed, as shown here: entity and the Short-Shift-Comma). The bookmarker

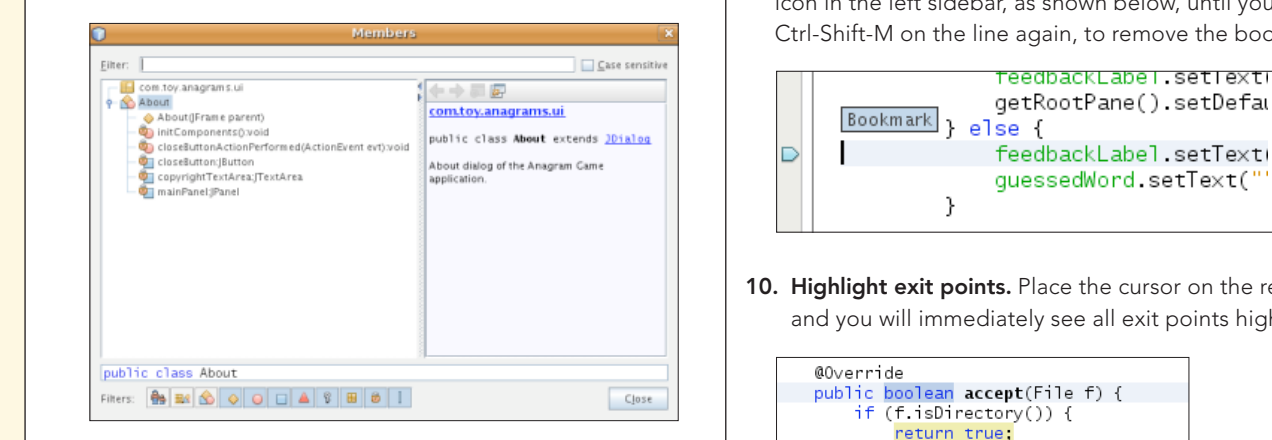

7. Switch between documents. When you have multiple the population of the population of the population of the<br>The population of the population of the population of the population of the population of the population of th documents open at the same time, press Ctrl and Tab, and then a small popup appears. witch between documents,  $\frac{1}{2}$  you have multiple

 You can scroll through the popup, which displays all the open documents, and then choose the document that you want to open: 7. **Switch between documents.** When you have multiple documents open at the same time, press  $C_{\text{C}}$ 

the open documents, and then choose the document that you want to open:

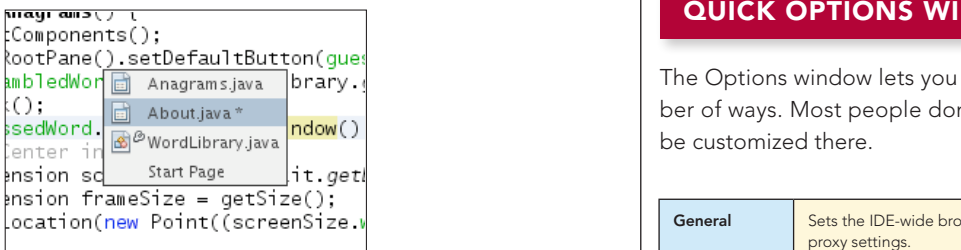

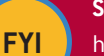

#### **Source URL:**

**founder the lands on the last edit took place.** Alternative in the last edit to the last edit to the lands of the last edit to the last edit to the last edit to the last edit to the last edit of the last edit of the last button shortcuts-netbeans-ide-60

9. **Bookmarks.** When you press Ctrl-Shift-M, the current line is "bookmarked". What this means is

8. Jump to last edit. Often, you find yourself in a situation where you have edited in one document, while you currently find yourself in a completely different document. How do you get back to the place where you were last editing your code? That is likely to be the place where you 5. **Add/Remove comment lines.** Select one or more lines, press Ctrl-/ and then the selected lines are want to get back to, in order to do some more editing. ess the same keys again and the commented lines will no<br>Now, whenever you click Ctrl-Q, the last edited document nger be commented. The commented is found, and the cursor lands on the line where the last edit took place. Alternatively, you can click the button  $\qquad \qquad \mid$ shown below, in the top left corner of the Source Editor: pow, wherever you click Ctri-Q, the last editied document.

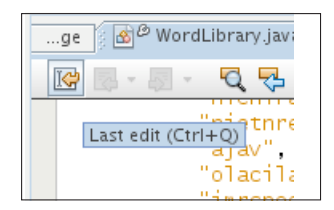

5

**9. Bookmarks.** When you press Ctrl-Shift-M, the current line is a bookmarks. When you press Ctrl-Shift-M, the current line is "bookmarked". What this means is that you can later  $\vert$ quickly cycle back/forward to it (with Ctrl-Shift-Period and quickly cycle back forward to it (with Ctri-Shift-Feriod a<br>Ctrl-Shift-Comma). The bookmarked line gets a small  $\parallel$  icon in the left sidebar, as shown below, until you press Ctrl-Shift-M on the line again, to remove the bookmark:

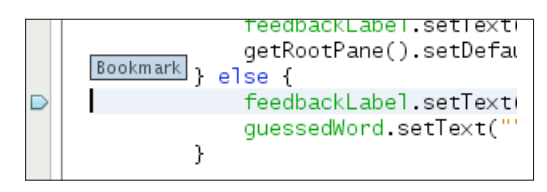

10. Highlight exit points. Place the cursor on the return type and you will immediately see all exit points highlighted: points highlighted: points highlighted:

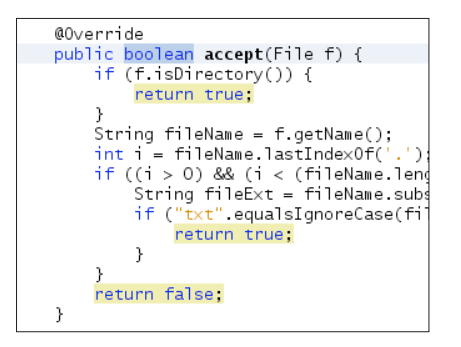

# **SOUICK OPTIONS WINDOW OVERVIEWS AND LOCAL COMPONENT COMPONENT COMPONENT COMPONENT COMPONENT COMPONENT COMPONENT**

| The Options window lets you customize NetBeans IDE in a num-<br>| The Options window lets you customize NetBeans IDE in a num- $\begin{bmatrix} 0 \\ \vdots \\ \end{bmatrix}$  a a complete a complete back to the second document do you get ber of ways. Most people don't know how much can

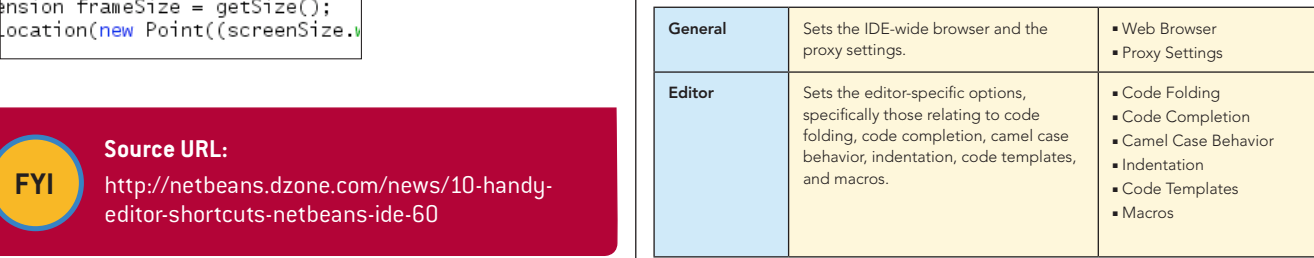

#### Quick Options Window Overview, continued

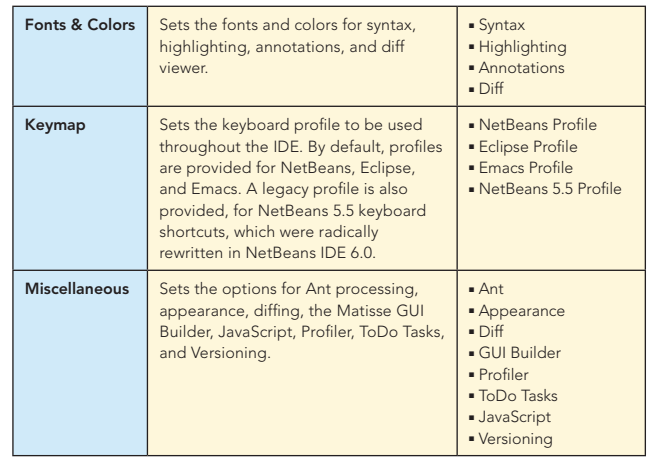

# RESOURCES

6

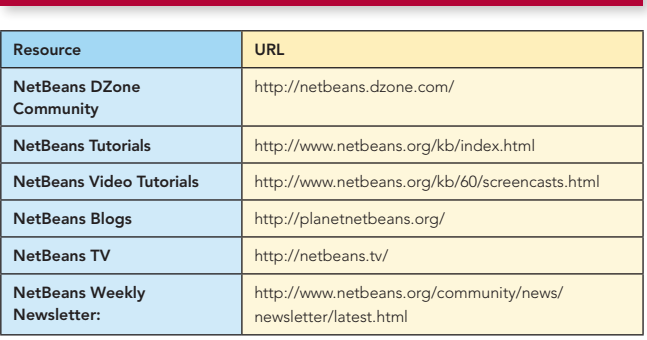

Thanks to the following people who kindly gave of their time and expertise in reviewing this refcard: Adam Bien, Tonny Kohar, Varun Nischal, Kristian Rink, and Tom Wheeler.

#### ABOUT THE AUTHORS

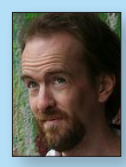

Geertjan Wielenga is the NetBeans technical writer responsible for documentation related to the NetBeans Java editor. He is co-author of the book *[Rich Client Programming: Plugging](http://books.dzone.com/books/richclientprog)  [into the NetBeans Platform](http://books.dzone.com/books/richclientprog)*. He is known for his popular blog at <http://blogs.sun.com/geertjan>,

as well as for his role as a Zone Leader at [Javalobby](http://java.dzone.com/).

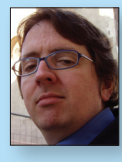

CONTENTS INCLUDE: Chammand **Compreter** . Iterator Mediator . Observer aratiator<br>Mediator<br>Observer Method and more...

Visit refcardz.com

#8

Patrick Keegan has been writing about the NetBeans IDE for over 9 years. In addition to writing help and tutorials, he is co-author of the *[NetBeans IDE Field Guide](http://books.dzone.com/books/netbeans-field-guide)* and has contributed to other books on NetBeans and Java.

Patterns

be accessed the chiefe determined at runtime.

Use When *By Jason McDonald*

Refcar

ConcreteComm +execute()

Download Now **example of the Bownload Now Compose**<br>**[Refcardz.com](http://refcardz.com)** 

> Command +execute ()

Chain of Responsibility, continued a request may have

**Client** 

#### RECOMMENDED BOOKS

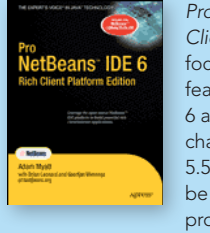

*[Pro NetBeans IDE 6 Rich](books.dzone.com/books/pronetbeans)  [Client Platform Edition](books.dzone.com/books/pronetbeans)* focuses on the new features of NetBeans 6 as well as what has changed since NetBeans 5.5, empowering you to be a more effective and productive developer.

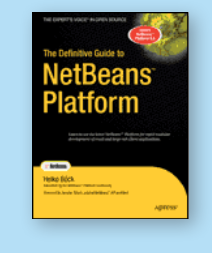

*The Definitive Guide to NetBeans™* Platform is a thorough and definitive introduction to the NetBeans Platform, covering all its major APIs in detail, with relevant code examples used throughout.

# BUY NOW [books.dzone.com/books/pronetbeans](http://books.dzone.com/books/pronetbeans) [books.dzone.com/books/definitive-guide-netbeans](http://books.dzone.com/books/definitive-guide-netbeans)

# *Professional Cheat Sheets You Can Trust*

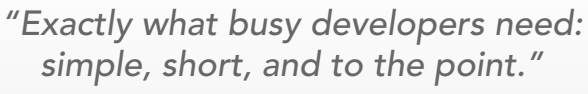

James Ward, Adobe Systems

# Upcoming Titles

Java Performance Tuning Eclipse RCP Java Concurrency Selenium ASP.NET MVC Framework Virtualization Wicket

# Most Popular

Spring Configuration jQuery Selectors Windows Powershell Dependency Injection with EJB 3 Netbeans IDE JavaEditor Getting Started with Eclipse Very First Steps in Flex

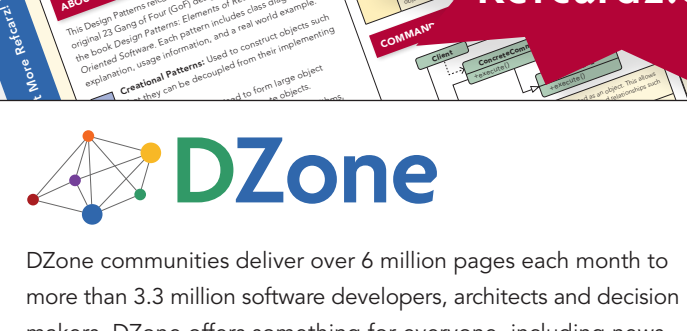

and of Fatterns: Elementary deal and the such and the such and the such as the such as the such as the such as the such as the such as the such as the such as the such as the such as the such as the such as the such as the that Pattern pattern and a later dependenting<br>that they contained from their implementing<br>that they channel be decoupled from their implementing<br>the stippy can be decoupled from targe objects.

The Martin<sup>g</sup> and **PATTERNS**<br>The Martin<sup>g Patterns referred a quick reference to the patterns and the theories<br>**ROUT DESIGN Patterns** referred provides a mortement of the total provides<br>This Design Patterns referred Corp d</sup> **COLLAPSICAL SATE END**<br>**COLLAPSICAL AND COLLAPSICAL STATISTICS**<br>The path patterns released provides in patterns ble closed:<br>The path of Four (GoF) design patterns, as listed in even<br>priginal 23 Gangle Patterns, and a relea **OUT DESIGN PAT**<br>**COLLECTION** CONSIDERED ASSESSMENT AND CONSIDERED CONSIDERED CONSIDERED CONSIDERED CONSIDERED CONSIDERED CONSIDERED CONSIDERED CONSIDERED CONSIDERED CONSIDERED CONSIDERED CONSIDERED CONSIDERED CONSIDERED C **Oriented Software (1979)**<br>**Company and Company and Company and Company and Company and Company and Company and Company and Company and Company**<br>**Social Company and Company and Company and Company and Company and Company a** paid Patterns Feur (Cof) and the dass did example.<br>Core of Core of the data from the das also did example.<br>In a Core of the data from the das a real world core of the das a<br>brown of the data from the local to construct obj

ABOUT DESIGN PATTERNS

more than 3.3 million software developers, architects and decision makers. DZone offers something for everyone, including news, tutorials, cheatsheets, blogs, feature articles, source code and more. tutorials, cheatsheets, blogs, teature articles, source co<br>**"DZone is a developer's dream,"** says PC Magazine. invoking. The command object that is enqueued implements its particular

[DZone, Inc.](http://www.dzone.com) 1251 NW Maynard Cary, NC 27513 888.678.0399 919.678.0300

Refcardz Feedback Welcome [refcardz@dzone.com](mailto:refcardz@dzone.com)

Sponsorship Opportunities [sales@dzone.com](mailto:sales@dzone.com)

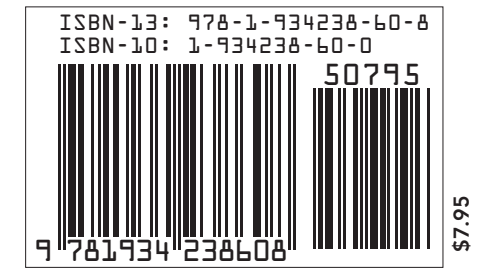

Copyright © 2007 D20ne, inc. Ail rights reserved: two part of this publication may be repro<br>photocopying, or otherwise, without prior written permission of the publisher. Reference: *+handlerequest()* Copyright © 2009 DZone, Inc. All rights reserved. No part of this publication may be reproduced, stored in a retrieval system, or transmitted, in any form or by means electronic, mechanical,